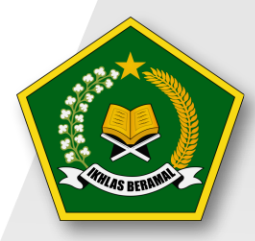

*Ka***) Indeks Profesionalisme ASN**<br>Ka) Moderasi Beragama

# **PANDUAN PENGGUNAAN APLIKASI CAT INDEKS PROFESIONALISME DAN MODERASI BERAGAMA**

**User Peserta** 

Biro Kepegawaian Sekretariat Jenderal Kementerian Agama Republik Indonesia 2022

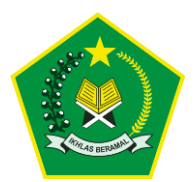

# **DAFTAR ISI**

<span id="page-2-0"></span>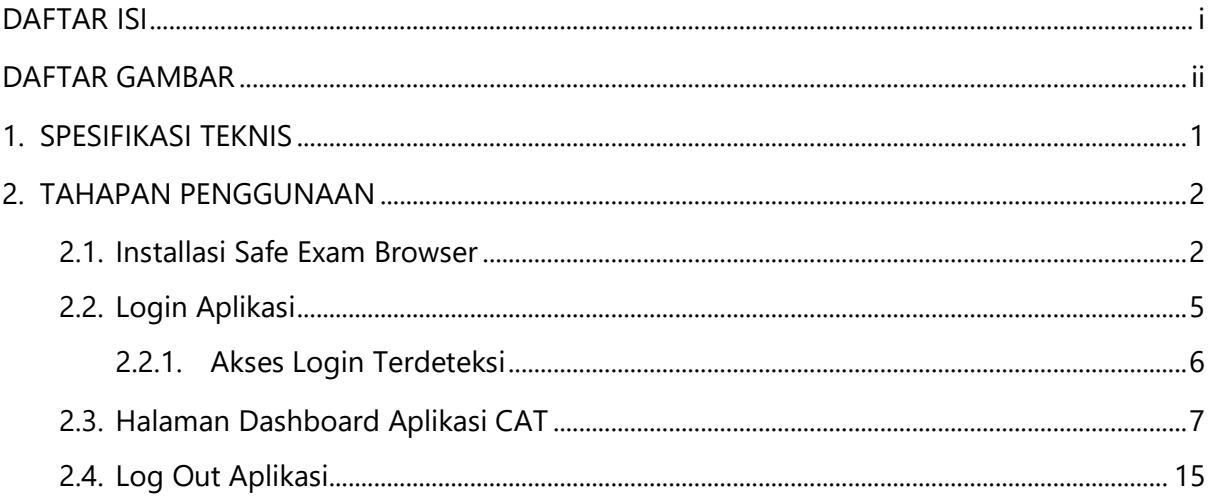

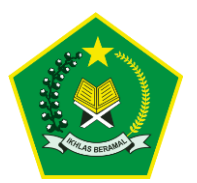

Panduan Penggunaan Aplikasi CAT Indeks Profesionalisme dan Moderasi Beragama 2022

## **DAFTAR GAMBAR**

<span id="page-3-0"></span>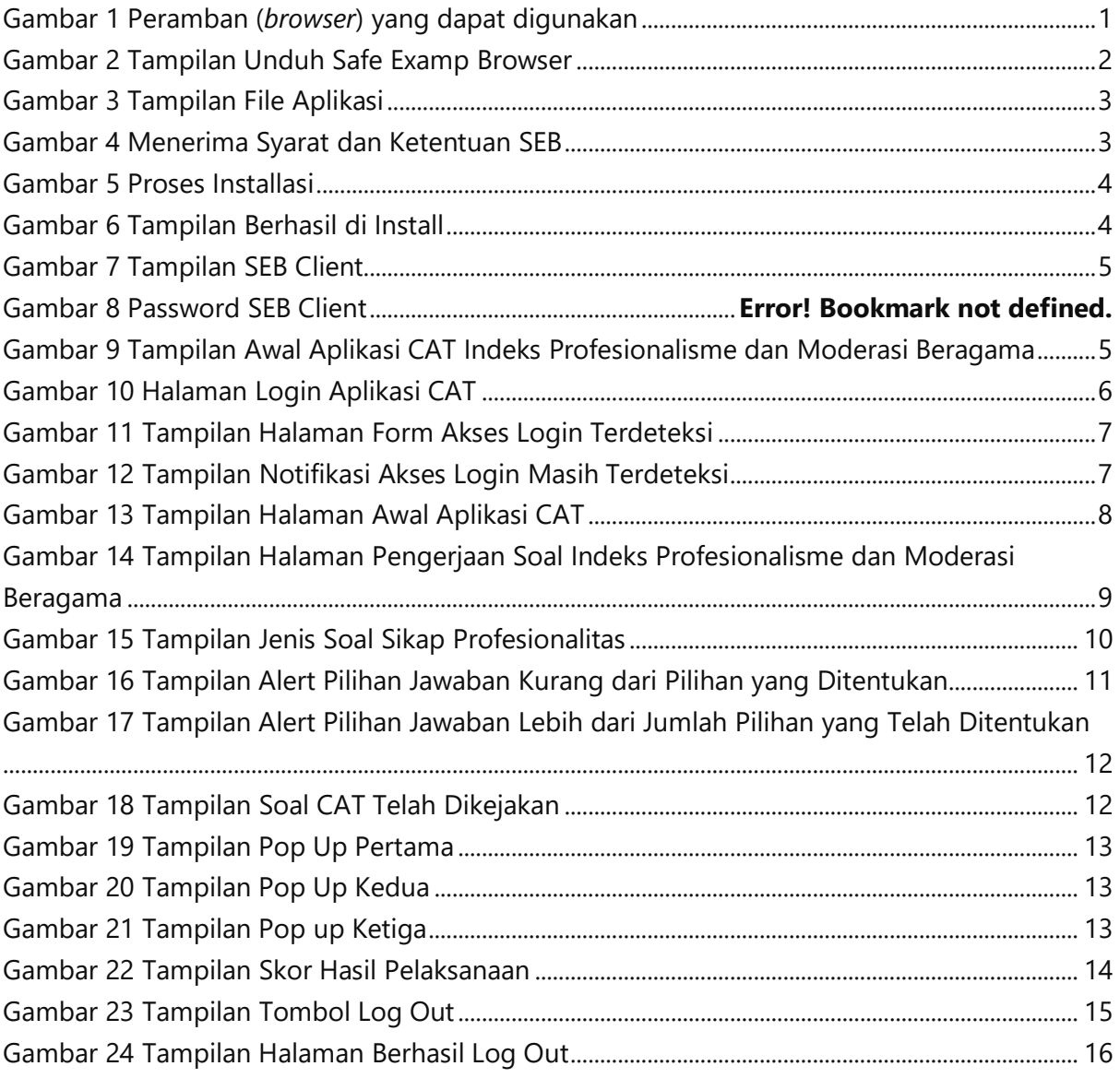

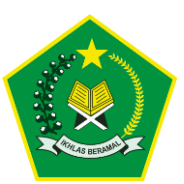

# <span id="page-4-0"></span>**1. SPESIFIKASI TEKNIS**

Spesifikasi minimum yang dibutuhkan pengguna/*user* peserta untuk mengoperasikan Aplikasi CAT Indeks Profesionalisme dan Moderasi Beragama:

- 1) Tipe Aplikasi : Berbasis Laman/*Web Base.*
- 2) Peramban (*Browser*): Safe Exam Browser

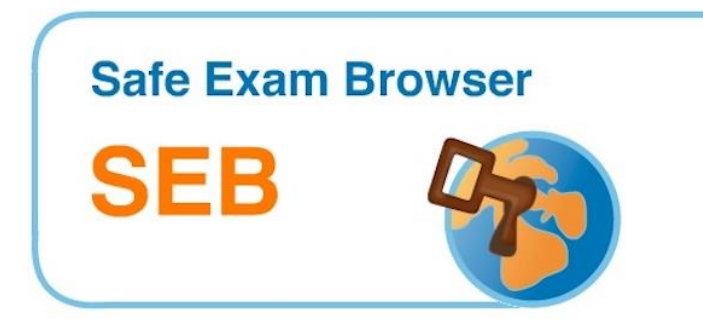

#### **Gambar 1 Peramban (***browser***) yang dapat digunakan**

<span id="page-4-1"></span>Untuk memaksimalkan penggunaan aplikasi, pengguna/*user* disarankan menggunakan *hardware computer* dengan spesifikasi minimal *Processor* Core i3 RAM 4GB, menggunakan *Hardisk* atau SSD dan Jaringan Internet Stabil.

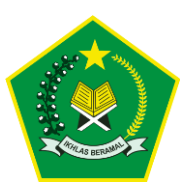

# <span id="page-5-0"></span>**2. TAHAPAN PENGGUNAAN**

## <span id="page-5-1"></span>**2.1. Installasi Safe Exam Browser**

Langkah pertama untuk mengakses Aplikasi CAT Indeks Profesionalisme dan Moderasi Beragama silahkan unduh atau install terlebih dahulu Safe Exam Browser (SEB) pada masing - masing perangkat laptop/PC peserta, silahkan unduh menggunakan link berikut **<https://safeexambrowser.org/> ,** maka akan tampil halaman berikut ini.

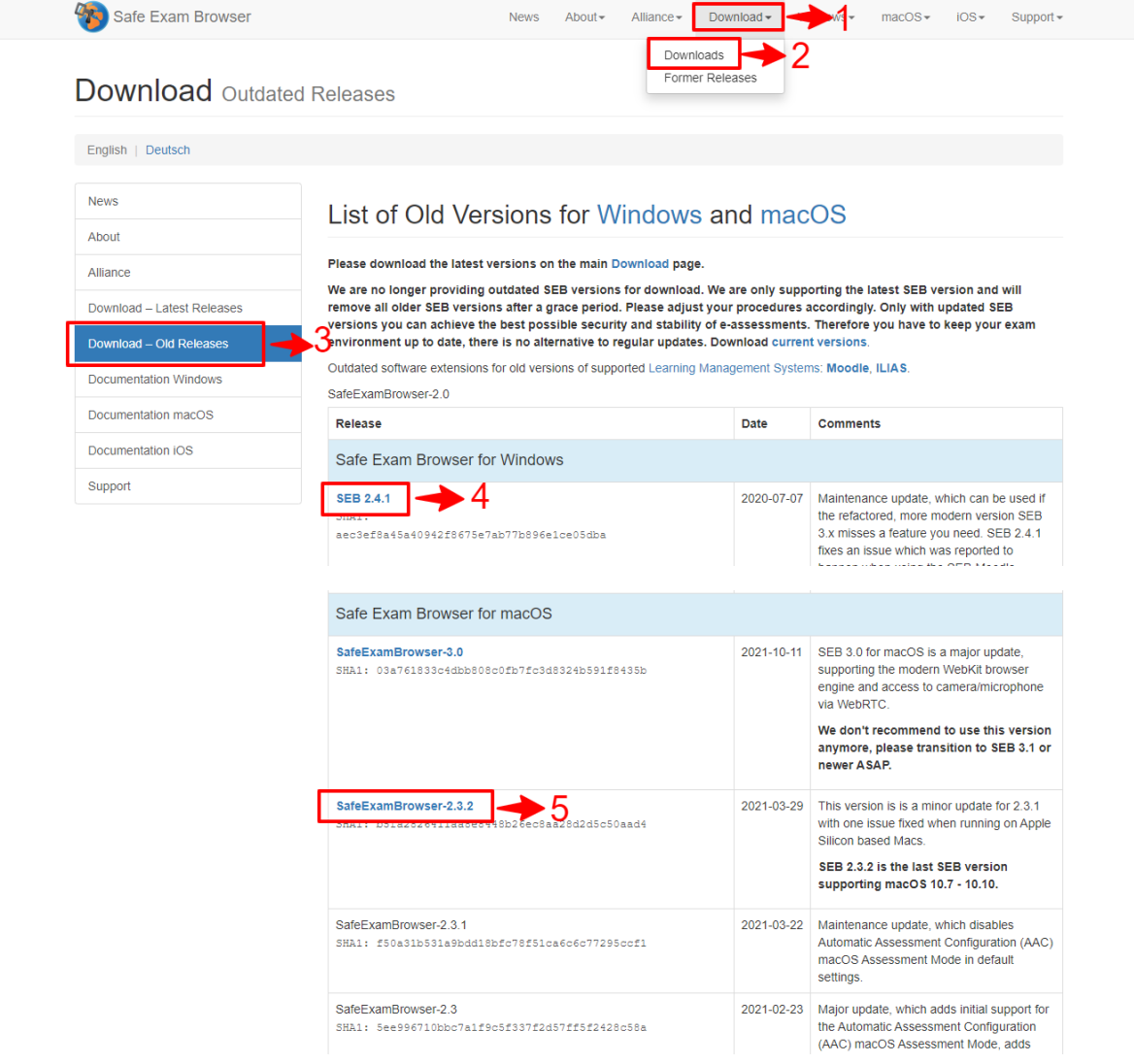

**Gambar 2 Tampilan Unduh Safe Examp Browser**

<span id="page-5-2"></span>**Langkah-langkah installasi pramban safe examp browser :**

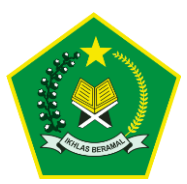

- 1. Klik menu downloads.
- 2. Klik sub menu downloads.
- 3. Silahkan klik menu **Downlad – Old Releases**
- 4. Untuk OS windows silahkan download versi minimal **2,4,1**.
- 5. Untuk macOS silahkan download versi minimal **2.3.2**.

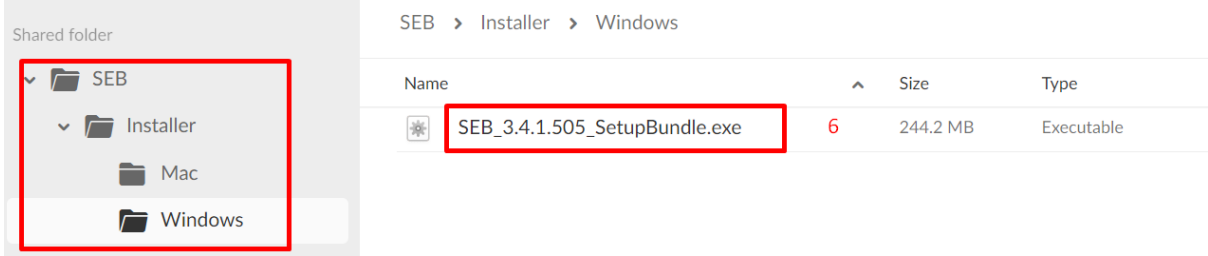

**Gambar 3 Tampilan File Aplikasi**

<span id="page-6-0"></span>6. Double klik file aplikasi yang sudah diunduh

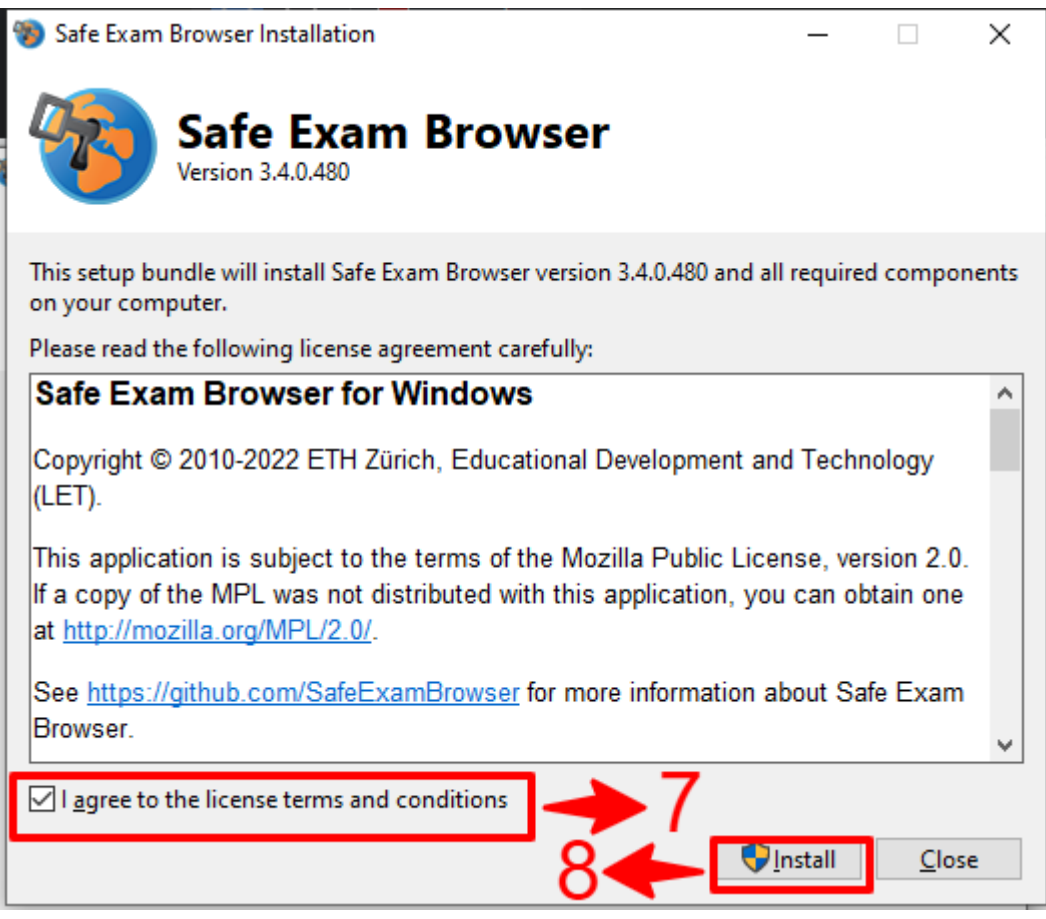

**Gambar 4 Menerima Syarat dan Ketentuan SEB**

<span id="page-6-1"></span>7. Ceklis syarat dan ketentuan aplikasi.

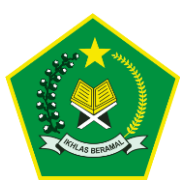

8. Klik tombol Install.

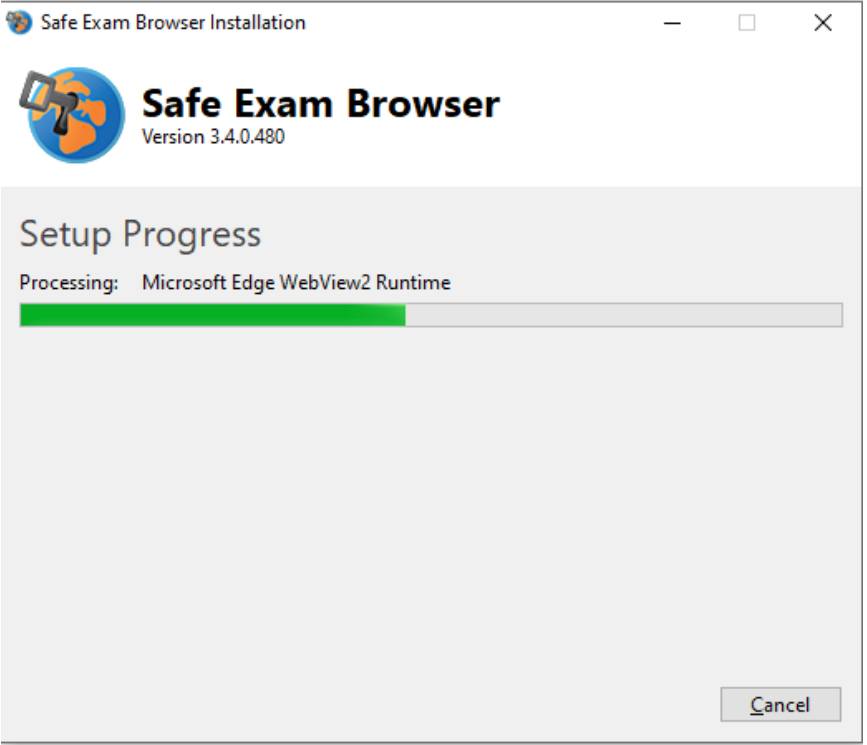

#### **Gambar 5 Proses Installasi**

<span id="page-7-0"></span>9. Berikut tampilan proses installasi browser

<span id="page-7-1"></span>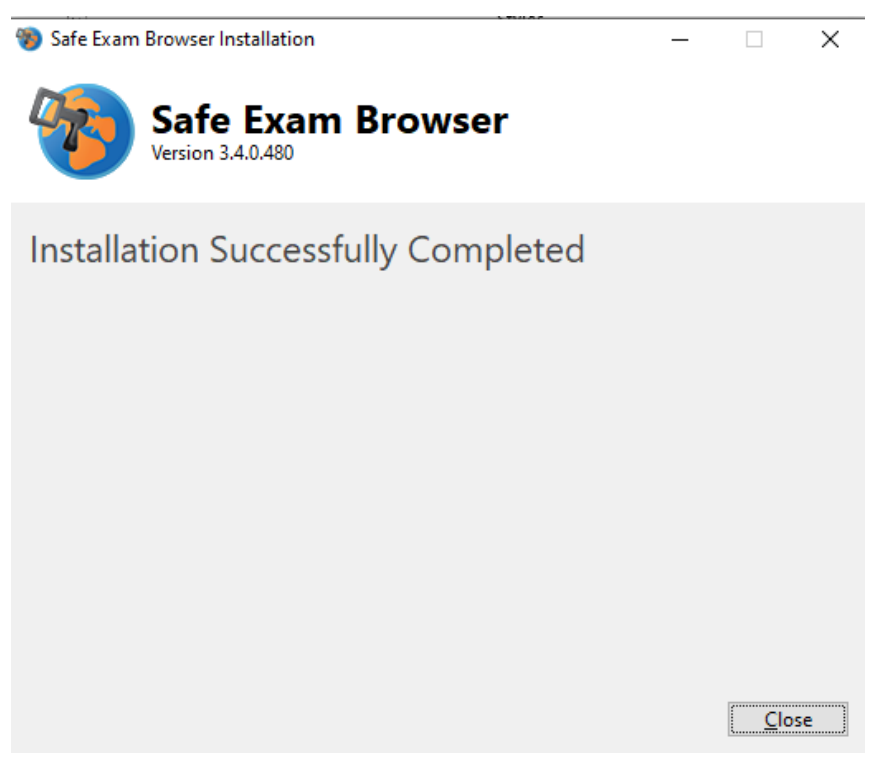

**Gambar 6 Tampilan Berhasil di Install**

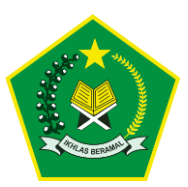

#### 10. Berikut tampilan safe exam browser berhasil diinstall

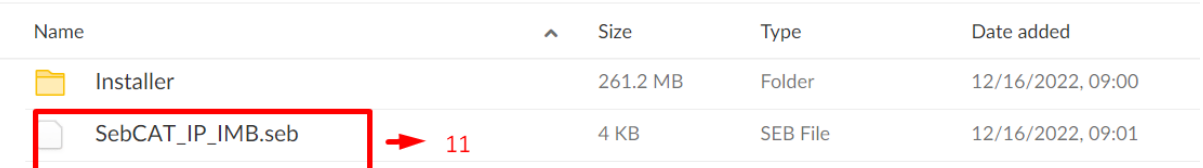

#### **Gambar 7 Tampilan SEB Client**

<span id="page-8-1"></span>11. Setelah installasi berhasil, langkah selanjutnya unduh **Safe Exam Browser Client** yang sudah disediakan pada link berikut https://bit.ly/cat mb unduh sesuai OS pada masing - masing perangkat PC atau Laptop peserta, setelah berhasil diunduh, double klik **SebCAT\_IP\_IMB.seb**.

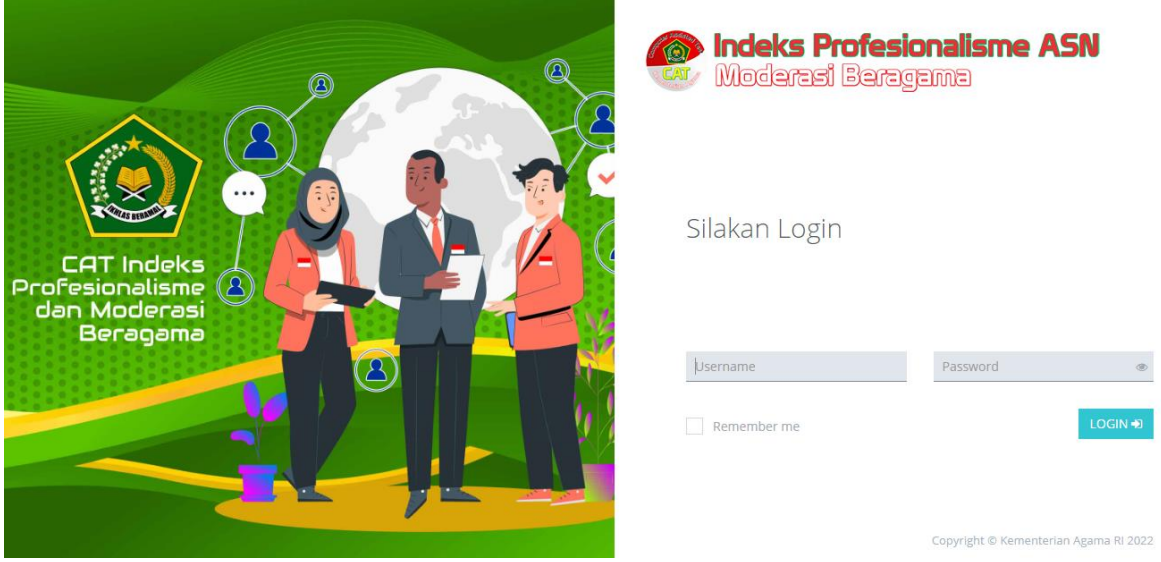

<span id="page-8-2"></span>**Gambar 8 Tampilan Awal Aplikasi CAT Indeks Profesionalisme dan Moderasi Beragama**

#### <span id="page-8-0"></span>**2.2. Login Aplikasi**

Langkah selanjutnya untuk dapat mengakses Aplikasi CAT Indeks Profesionalisme dan Moderasi Beragama, user harus melakukan login terlebih dahulu dengan memasukan *Username* berupa NIP pegawai dan

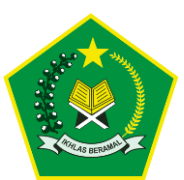

*Password* yang sudah diinfokan. Berikut tampilan halaman Login dibawah

ini.

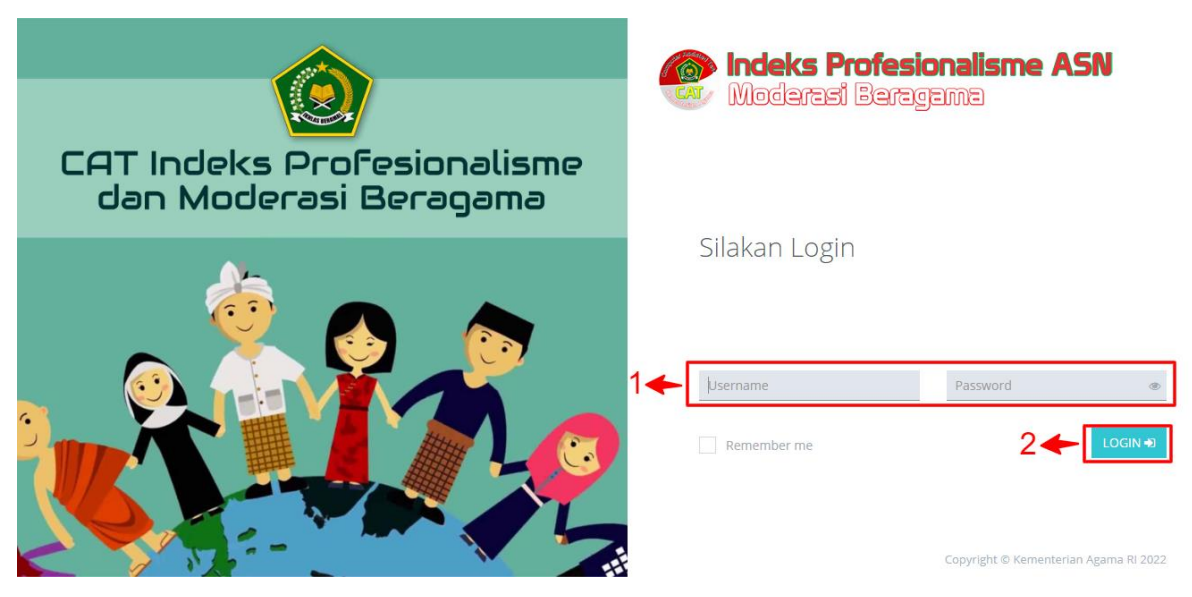

**Gambar 8 Halaman Login Aplikasi CAT** 

## <span id="page-9-1"></span>**Langkah-langkah Login Aplikasi CAT:**

- 1) Isi *username berupa NIP masing-masing pegawai* dan *password* yang sudah diinfokan.
- 2) Kemudian klik tombol *Login* atau tekan *Enter*.

## <span id="page-9-0"></span>**2.2.1. Akses Login Terdeteksi**

Apabila peserta tidak dapat melakukan login kedalam aplikasi dikarenakan terdeteksi oleh sistem masih status login, silahkan tunggu selama 1 menit pada tampilan form login tersebut dan jangan menutup tampilan tersebut sampai terdapat pemberitahuan dapat laogin kembali, berikut tampilan halaman form akses login masih terdeteksi.

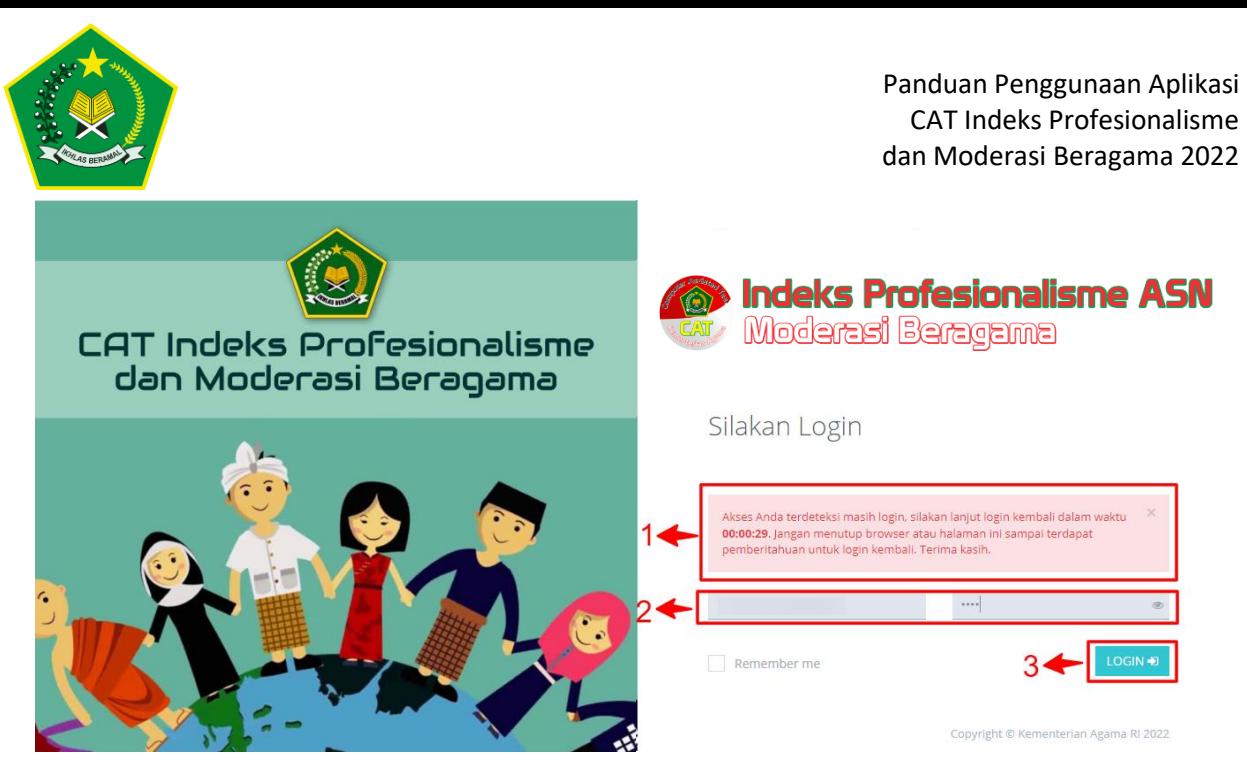

**Gambar 9 Tampilan Halaman Form Akses Login Terdeteksi**

## <span id="page-10-1"></span>**Langkah-langkah Login Aplikasi CAT:**

1) Apabila user terdapat kendala sedang dalam proses pelaksanaan CAT kemudian laptop / PC tiba tiba mati terkait kendala teknis, kemudian akan kembali login maka akan tampil notif sebagai berikut.

 $\times$ Akses Anda terdeteksi masih login, silakan lanjut login kembali dalam waktu 00:00:46. Jangan menutup browser atau halaman ini sampai terdapat pemberitahuan untuk login kembali. Terima kasih.

#### **Gambar 10 Tampilan Notifikasi Akses Login Masih Terdeteksi**

- <span id="page-10-2"></span>2) Isi kembali form login dengan *username berupa NIP masingmasing pegawai* dan *password* yang sudah diinfokan.
- 3) Kemudian klik tombol *Login* atau tekan *Enter*.

## <span id="page-10-0"></span>**2.3. Halaman Dashboard Aplikasi CAT**

Setelah user peserta berhasil login, maka akan diarahkan pada tampilan halaman beranda pelaksanaan aplikasi CAT, seperti menampilkan data profil peserta, nama satuan kerja, tempat pelaksanaan

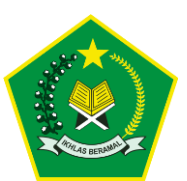

tes, hingga informasi server dan sesi pelaksanaan ujian, berikut tampilan

halaman menu beranda di bawah ini.

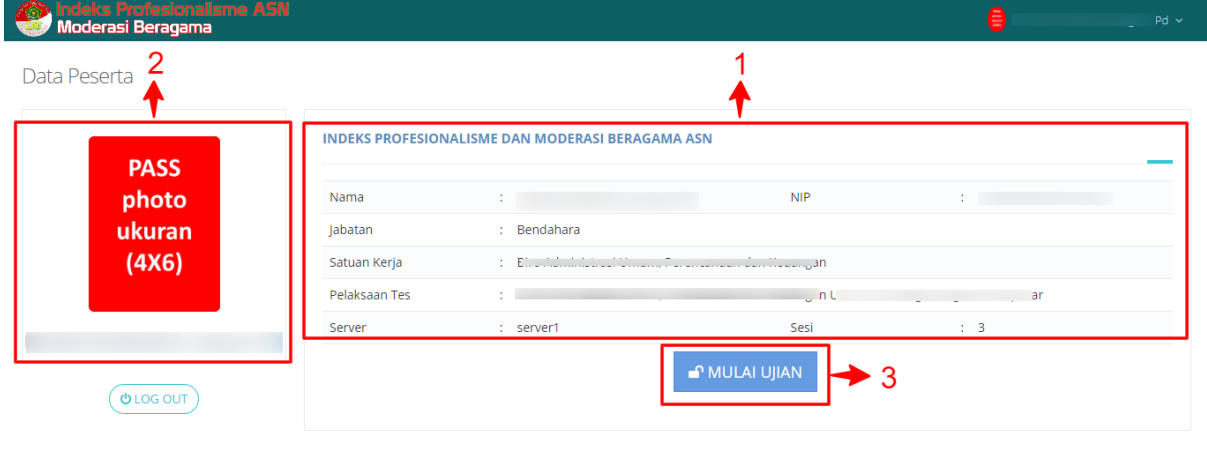

**Gambar 11 Tampilan Halaman Awal Aplikasi CAT**

## <span id="page-11-0"></span>**Tampilan halaman dashboard:**

.<br>Prian Agama RI 2022

- 1. Berikut tampilan data profil peserta CAT Indeks Profesionalisme dan Moderasi Beragama menampilkan nama peserta, NIP pegawai, nama jabatan peserta, nama satuan kerja, tempat pelaksanaan tes, hingga server dan sesi pelaksaaan CAT.
- 2. Berikut tampilan foto profil peserta CAT.
- 3. Untuk mulai mengerjakan pelaksaan CAT, silahkan klik tombol  $\blacksquare$  MULAI UJIAN maka akan tampil halaman soal Indeks Profesionalisme dan Moderasi Beragama, seperti contoh berikut.

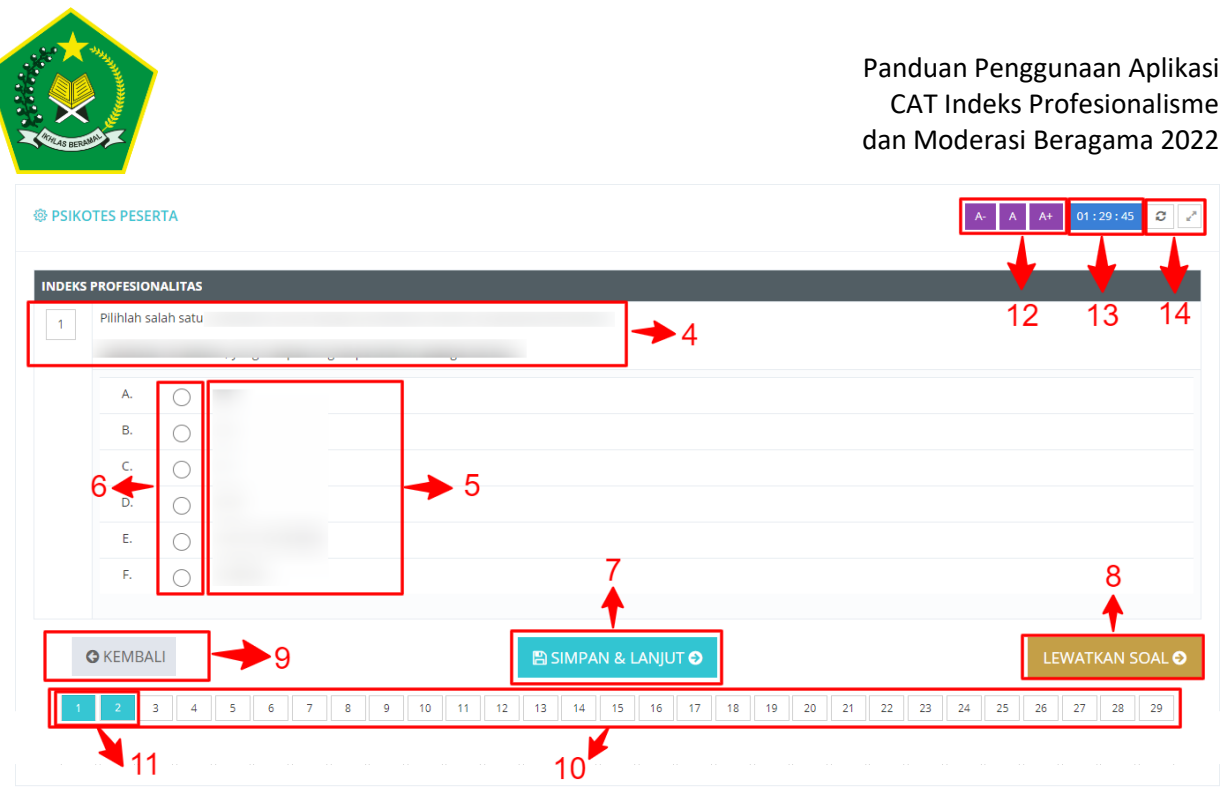

<span id="page-12-0"></span>**Gambar 12 Tampilan Halaman Pengerjaan Soal Indeks Profesionalisme dan Moderasi Beragama**

- 4. Berikut tampilan soal Kuesioner Indeks Profesionalitas, peserta hanya dapat menjawab satu pilihan .
- 5. Berikut tampilan pilihan jawaban soal.
- 6. Untuk memilih jawaban silahkan ceklis pada form pilihan jawaban.
- 7. Untuk menyimpan jawaban dan melanjutkan ke soal selanjutnya, klik tombol **B** SIMPAN & LANJUT O
- 8. Peserta dapat melanjutkan terlebih dahulu ke nomor soal selanjutnya dengan cara klik tombol LEWATKAN SOALO
- 9. Peserta dapat kembali ke soal sebelumnya dengan klik tombol **O** KEMBALI .
- 10. Berikut tampilan jumlah soal yang tersedia, user dapat menampilkan soal sesuai nomor yang dipilih dengan cara klik no urutan soal.
- 11. Apabila soal sudah dijawab maka akan tampil indikator warna biru pada tampilan nomor urut soal, seperti contoh berikut .

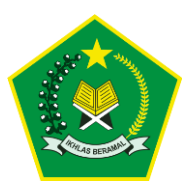

- 12. Pada posisi kanan atas terdapat tombol Rabberfungsi untuk mengecilkan ukuran font, kemudian tombol  $A +$  berfungsi untuk membesarkan ukuran font, dan tombol **A** mengembalikan ukuran default.
- 13. Kemudian terdapat tampilan waktu durasi pengerjaan soal CAT  $01:51:06$
- 14. Kemudian terdapat tombol  $\boxed{c}$  berfungsing untuk melakukan refresh apabila terdapat soal yang *loading* berupa tampilan gambar atau beberapa soal tidak muncul, dan tombol berfungsi untuk

melakukan full screen tampilan halaman ujian CAT.

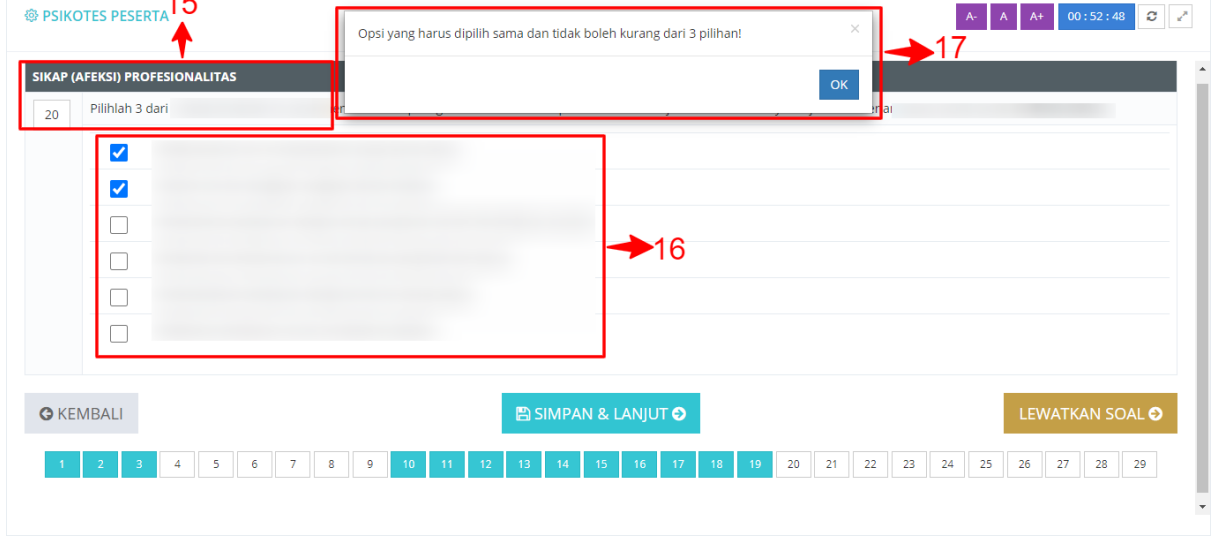

## **Gambar 13 Tampilan Jenis Soal Sikap Profesionalitas**

<span id="page-13-0"></span>15. Selanjutnya untuk jenis soal sikap dan prilaku profesionalitas dan jenis soal moderasi beragama, maka peserta dapat memilih lebih datu satu pilihan jawaban.

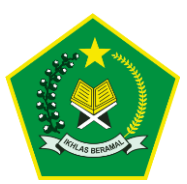

16. Kemudian apabila peserta hanya memilih jawaban kurang dari jumlah pilihan yang ditentukan, contoh peserta hanya memilih pilihan jawaban satu atau dua pilihan jawaban, maka akan otomatis tampil alert sebagai berikut.

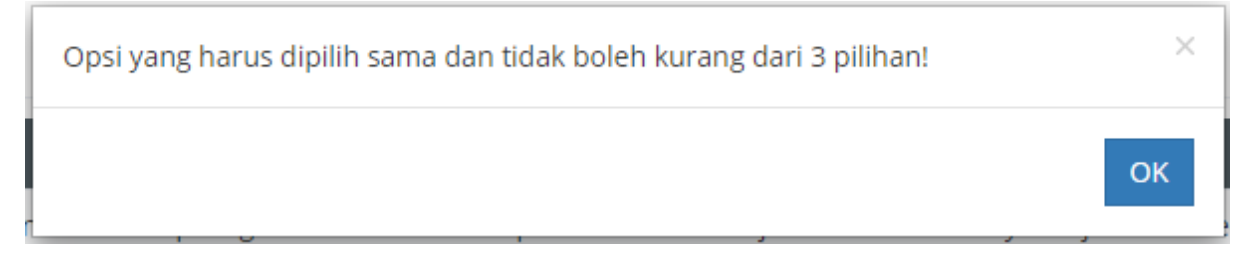

<span id="page-14-0"></span>**Gambar 14 Tampilan Alert Pilihan Jawaban Kurang dari Pilihan yang Ditentukan**

17. Berikut tampilan alert apabila memilih jawaban kurang dari yang telah ditentukan **"Opsi yang harus dipilih sama dan tidak boleh kurang dari 3 / 5 pilihan!"**

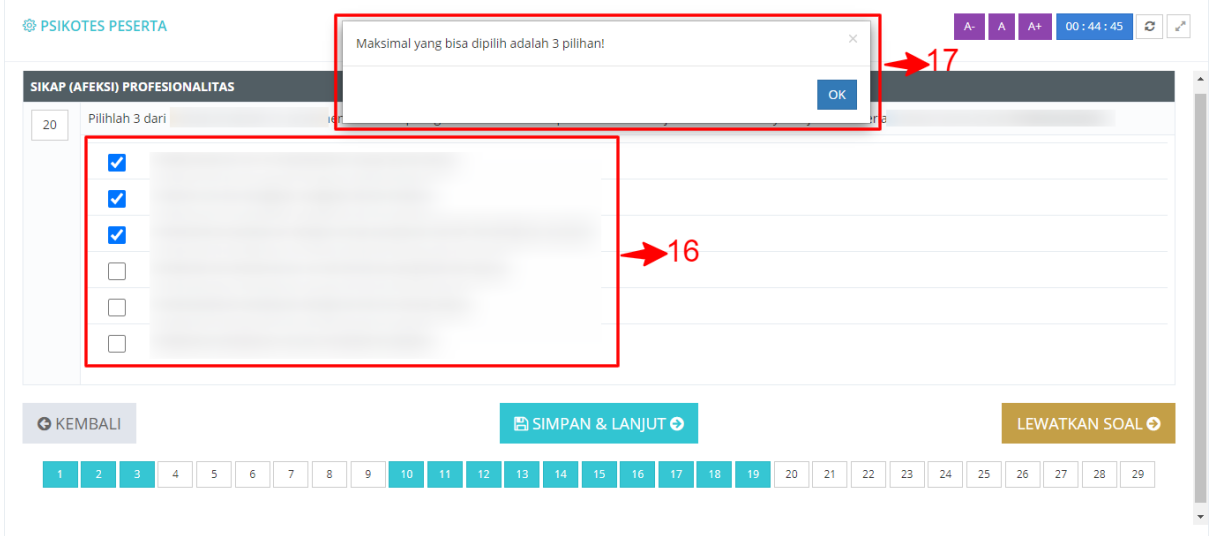

18. Kemudian apabila peserta memilih jawaban lebih dari pilihan yang sudah ditentukan, maka akan tampil halaman alert sebagai berikut.

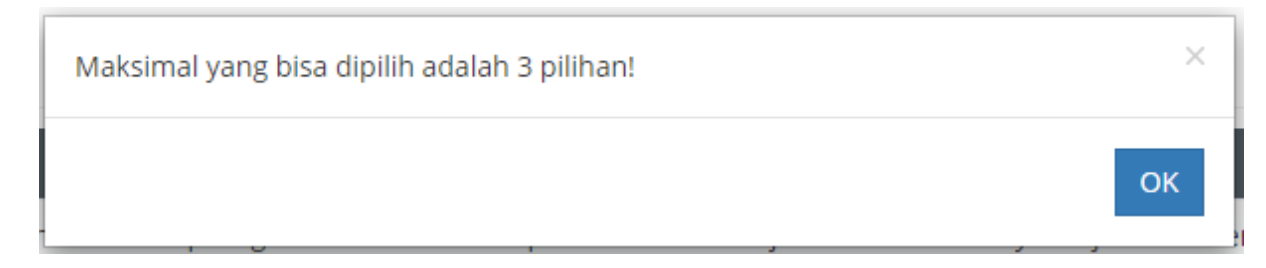

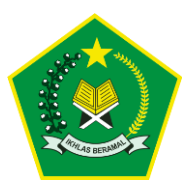

#### <span id="page-15-0"></span>**Gambar 15 Tampilan Alert Pilihan Jawaban Lebih dari Jumlah Pilihan yang Telah Ditentukan**

19. Berikut tampilan alert apabila memilih jawaban lebih dari jumlah pilihan yang telah ditentukan **"Opsi yang harus dipilih sama dan** 

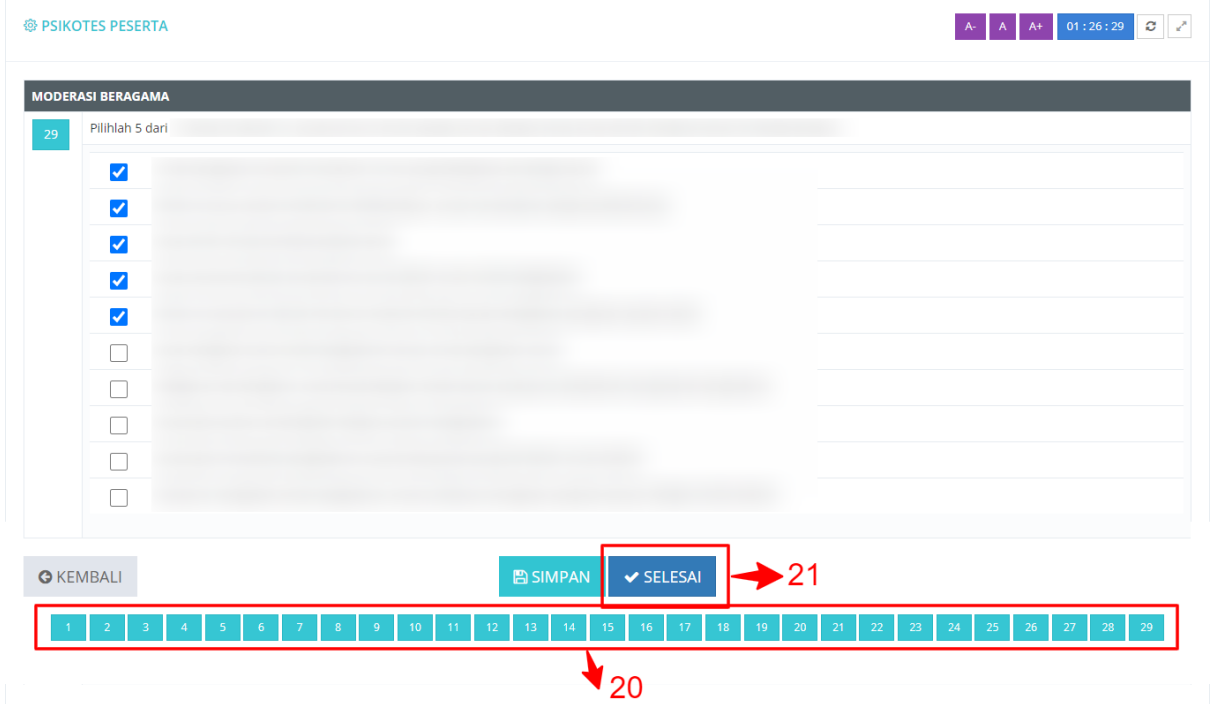

**tidak boleh kurang dari 3 / 5 pilihan!"**

**Gambar 16 Tampilan Soal CAT Telah Dikejakan**

- <span id="page-15-1"></span>20. Apabila seluruh data soal CAT telah diisi, maka urutan penomoran soal akan tampil indikator warna biru pada seluruh nomor urut soal.
- 21. Kemudian akan tampil otomatis tombol  $\triangledown$  SELESAI klik tombol tersebut untuk mengakhiri pelaksanaan ujian CAT, soal yang sudah selesai tidak bisa dikerjakan atau diedit kembali, akan tampil beberapa pop up untuk meyakinkan jawaban telah diisi dengan sesuai dan benar.

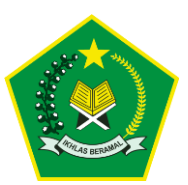

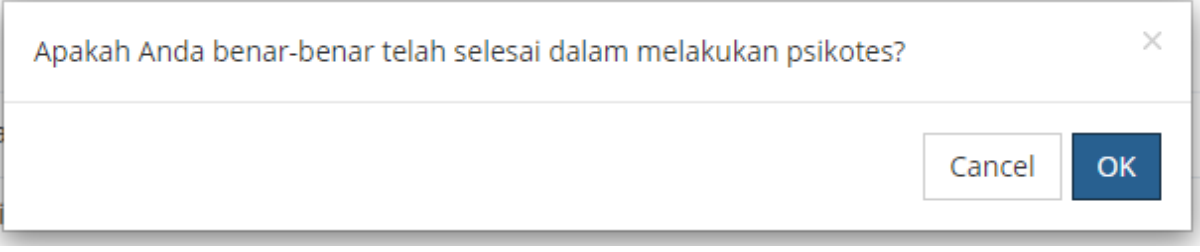

**Gambar 17 Tampilan Pop Up Pertama**

<span id="page-16-0"></span>22. Akan tampil pop up peringatan pertama "**Apakah Anda Benarbenar telah selesai dalam melakukan CAT**" apabila sudah yakin, maka akan tampil kembali pop up kedua seperti berikut

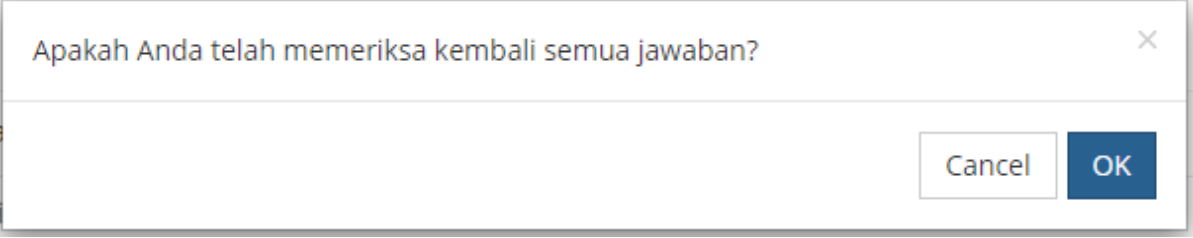

#### **Gambar 18 Tampilan Pop Up Kedua**

<span id="page-16-1"></span>23. Akan tampil kembali pop up peringatan kedua "**Apakah Anda telah memerika kembali semua jawaban?**" apabila yakin, maka akan tampil alert pop up kegita seperti berikut

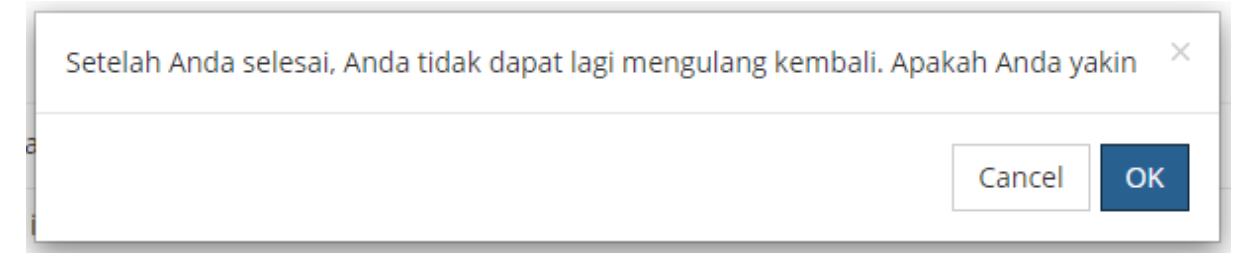

## **Gambar 19 Tampilan Pop up Ketiga**

<span id="page-16-2"></span>24. Akan tampil pop up peringatan terakhir **"Setelah Anda selesai. Anda tidak dapat lagi mengulang kembali. Apakah Anda yakin"** apabila telah yakin, tahapan proses pengerjaan soal CAT indeks profesionalisme dan moderasi beragama telah selesai dilaksanakan.

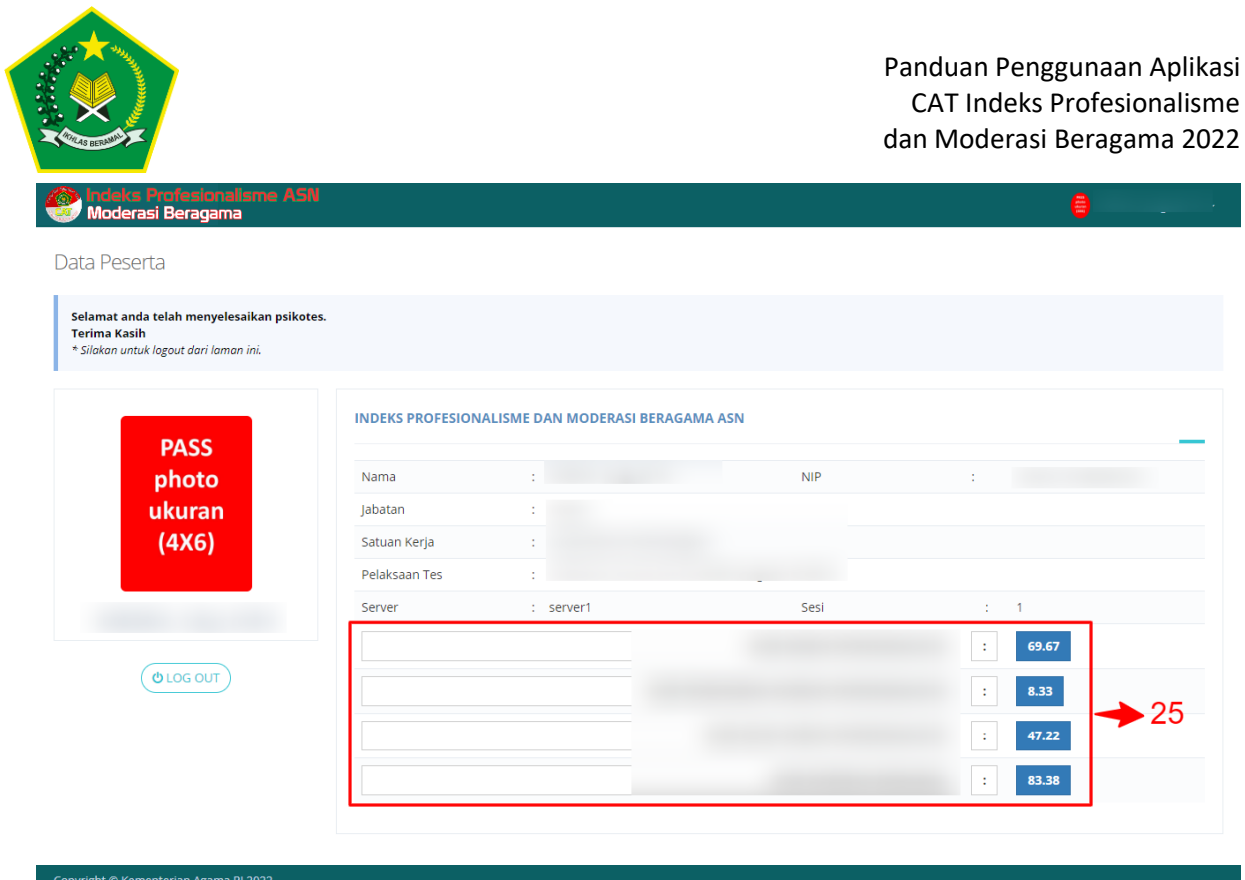

#### **Gambar 20 Tampilan Skor Hasil Pelaksanaan**

<span id="page-17-0"></span>25. Apabila CAT telah selesai dilaksanakan, maka otomatis akan tampil langsung hasil skor berdasarkan masing masing jenis soal yang telah dikerjakan.

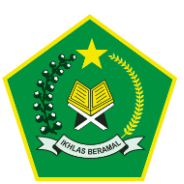

## <span id="page-18-0"></span>**2.4. Log Out Aplikasi**

Setelah peserta selesai melaksanakan ujian CAT, peserta disarankan untuk keluar dari aplikasi atau Log Out, yang berfungsi untuk memutuskan atau mematikan aktifitas yang sedang berlangsung, tentunya hal ini sangat berhubungan dengan keamanan yang membuat akun kita bisa terjaga dengan baik, berikut langkah – langkah Log Out Aplikasi.

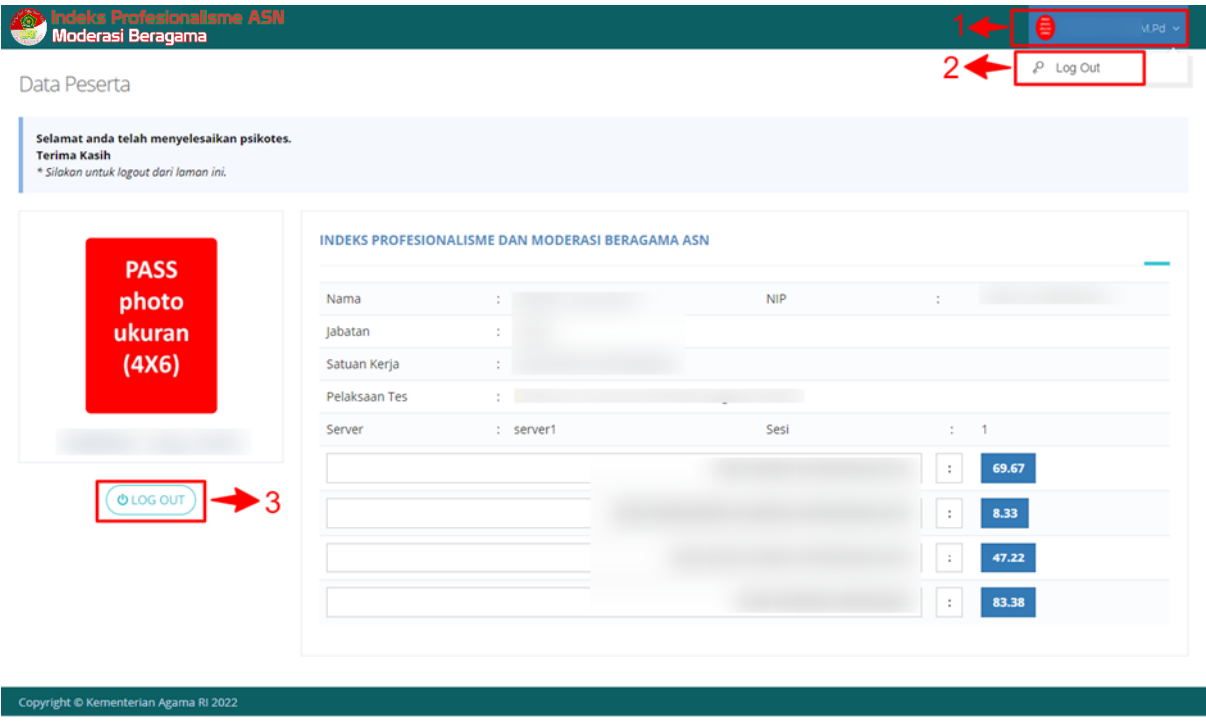

**Gambar 21 Tampilan Tombol Log Out**

## <span id="page-18-1"></span>**Langkah – Log Out Aplikasi :**

- 1. Klik nama peserta yang terletak di sebelah kanan pojok atas.
- 2. Kemudian klik tombol  $\epsilon^{\text{Q}}$  Log Out
- 3. Atau user dapat langsung klik tombol  $\circled{b}$  LOG OUT pada halaman

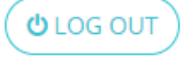

beranda peserta, apabila proses log out berhasil akan tampil kembali halaman log in sebagai berikut.

<span id="page-19-0"></span>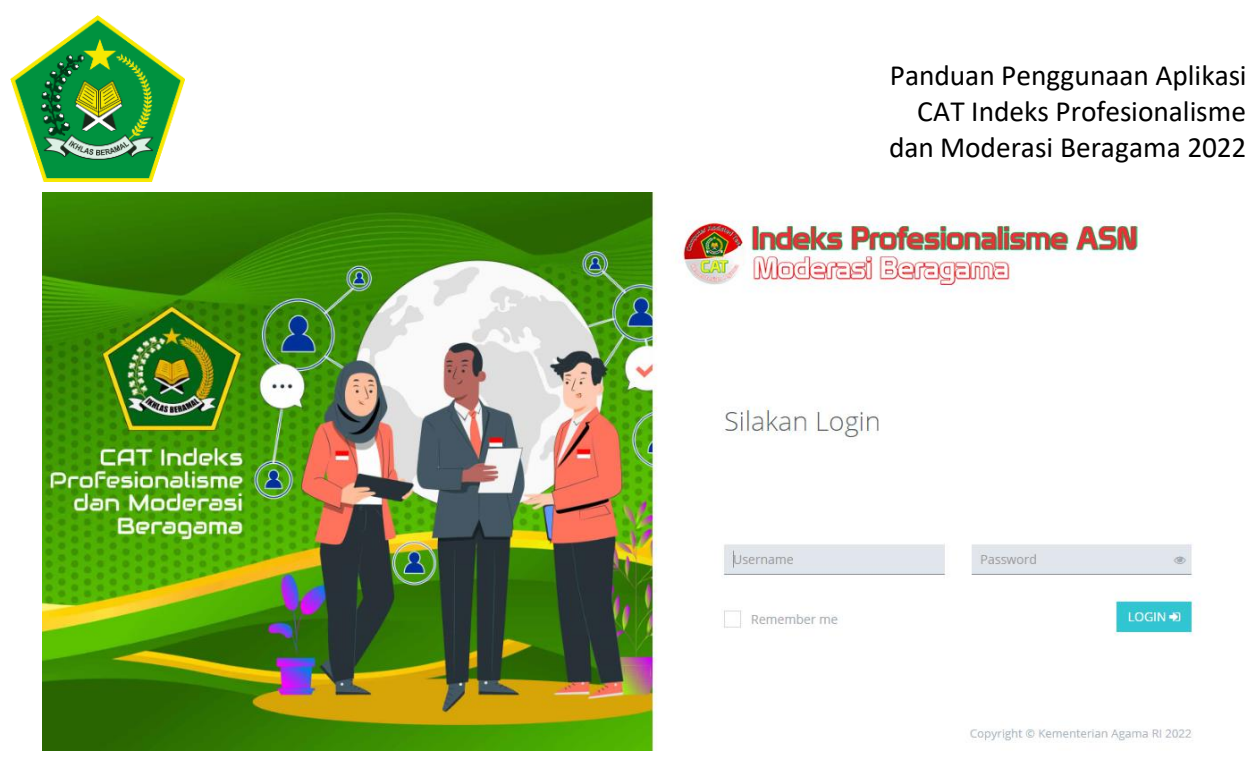

**Gambar 22 Tampilan Halaman Berhasil Log Out**